# CoS-instellingen configureren op de SG350XG en SG550XG-switches  $\overline{\phantom{a}}$

#### Doel

Serviceklasse (CoS) wordt gebruikt om netwerkverkeer te beheren op Layer 2 (Data Link Layer) door bepaalde typen verkeersprioriteit boven de andere soorten verkeer toe te staan. Een voorbeeld zou zijn om spraakverkeer een hogere prioriteit te geven dan videoverkeer. CoS gebruikt een 3 bit veld in een Ethernet frame-kop die door Quality of Service (QoS) wordt gebruikt om netwerkverkeer te configureren en te differentiëren. CoS is nuttig bij gebeurtenissen die het netwerk problemen zoals congestie of vertraging ervaren.

Het doel van dit document is om u te tonen hoe u CoS instellingen op de SG350XG en SG550XG switches kunt configureren.

Opmerking: De stappen in dit document worden uitgevoerd onder de modus Geavanceerd weergeven. Als u de geavanceerde weergavemodus wilt wijzigen, gaat u naar de rechterbovenhoek en selecteert u Geavanceerd in de vervolgkeuzelijst Weergavemodus.

In de volgende tabel wordt de standaardinstelling beschreven wanneer er 8 wachtrijen zijn (voor de 350- en 550-familie):

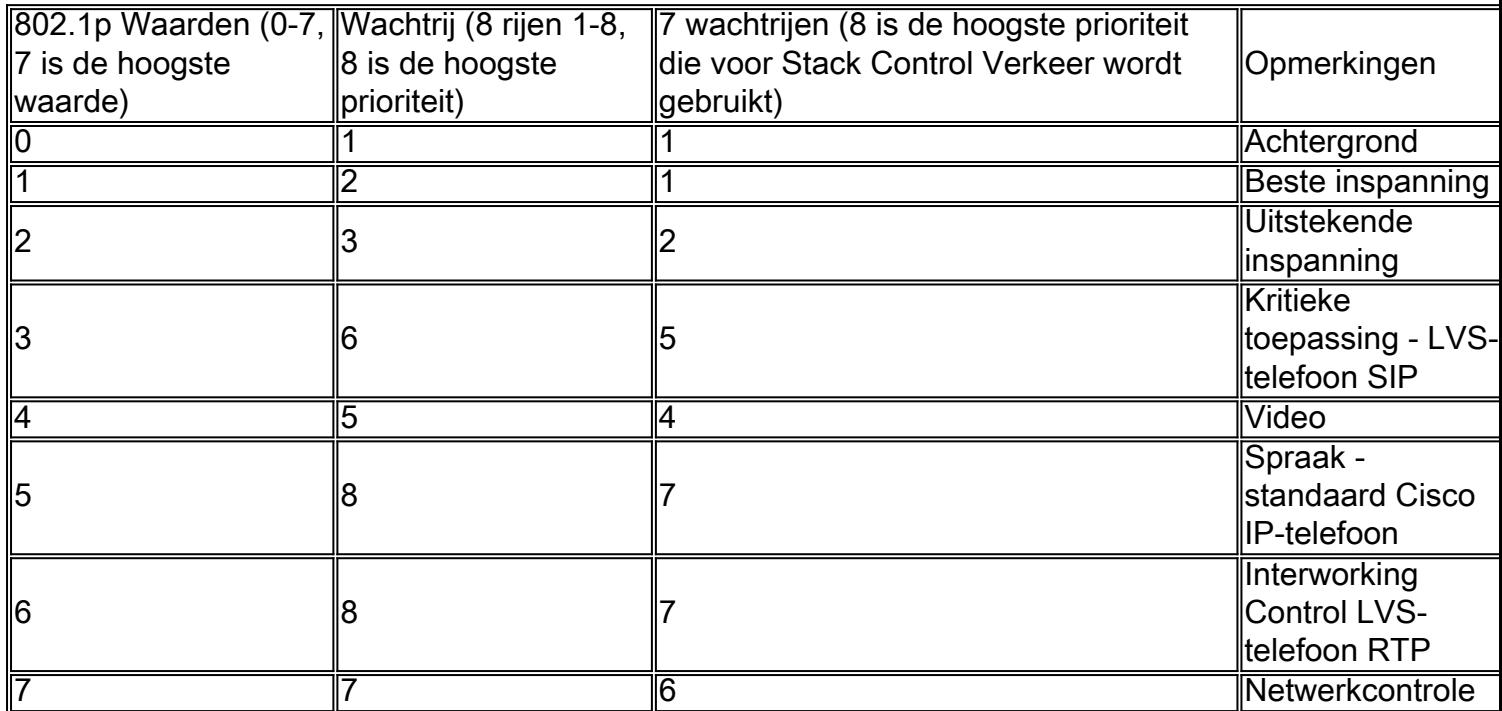

## Toepasselijke apparaten

- $\cdot$  SG350XG router
- $\cdot$  SG550XG router

## **Softwareversie**

 $\cdot$  v2.0.0.73

#### De bandbreedte configureren

Stap 1. Meld u aan bij het web Configuration-hulpprogramma en kies Quality of Service > General > CoS/802.1p in wachtrij. De pagina Cos/802.1p naar wachtrij wordt geopend.

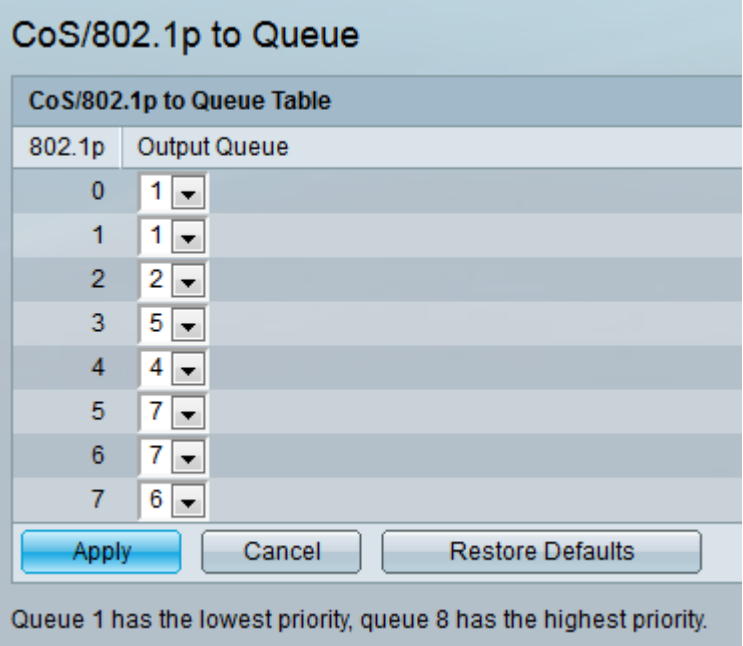

Opmerking: Het veld 802.1p geeft de 802.1p prioriteitswaarden weer die moeten worden toegewezen aan een noodoplossing, waarbij 0 de laagste en 8 de hoogste prioriteit heeft.

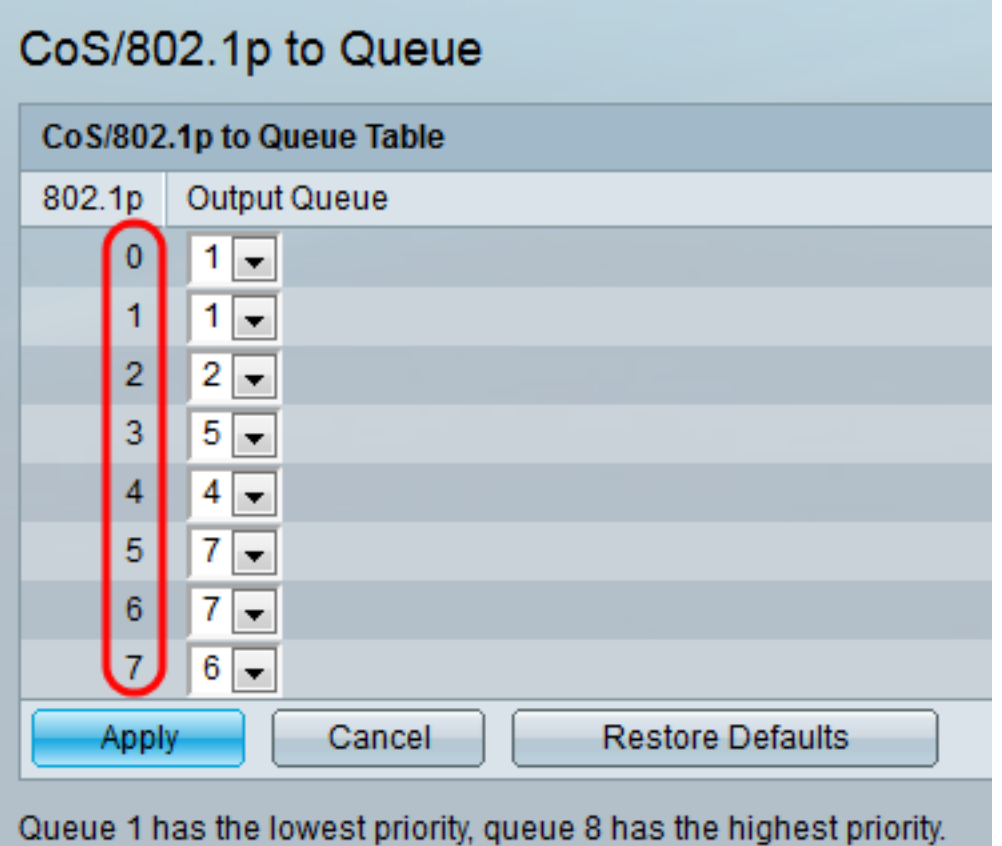

Stap 2. Selecteer in het veld Uitvoer de wachtrij waarop de prioriteit 802.1p is toegewezen. Ofwel 4 (voor de 350-groep) of 8 (voor de 550-groep) staan er nu een ranglijst bij, waarbij wachtrij 4 (voor de 350-groep) of rij 8 (voor de 550-groep) de hoogste prioriteit heeft en wachtrij 1 de laagste prioriteit.

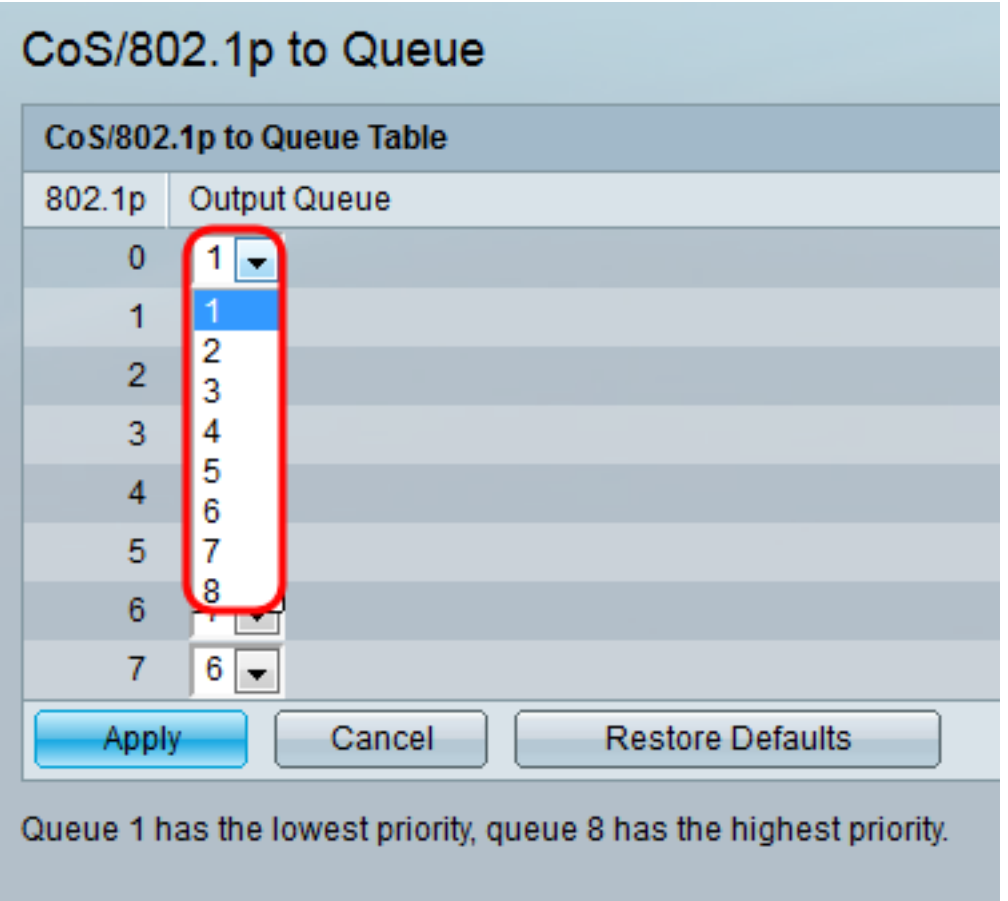

Stap 3. Klik op Toepassen. De 802.1p prioriteitswaarden voor wachtrijen worden in kaart gebracht en het actieve configuratiebestand wordt bijgewerkt.

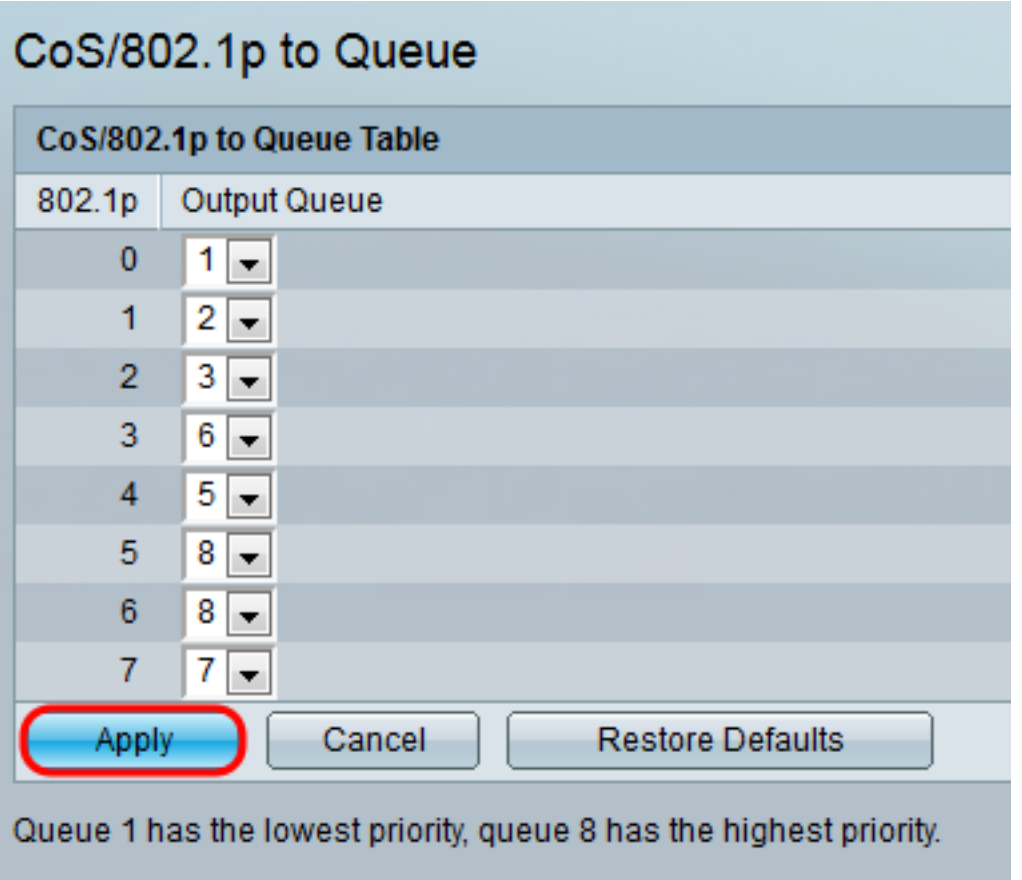

Stap 4. (Optioneel) Klik op Standaardinstellingen herstellen om de uitvoerwachtrijen te herstellen naar de standaardinstellingen.

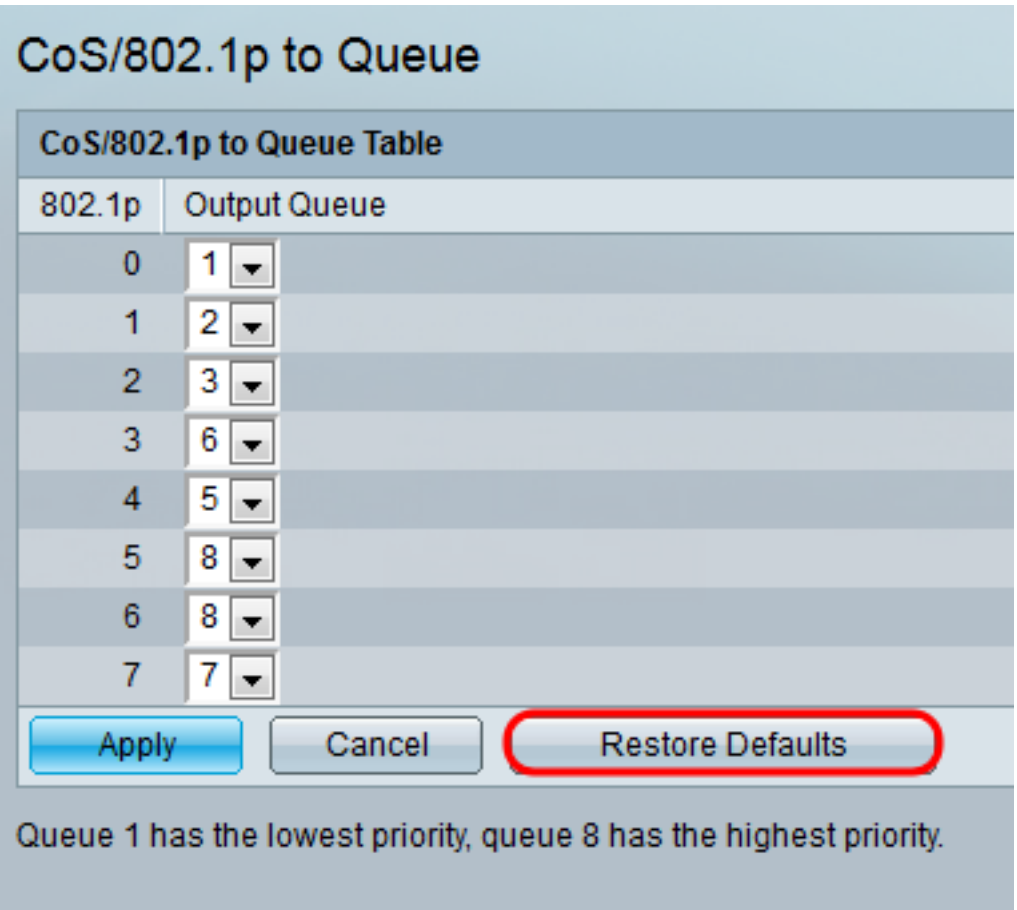

## **Conclusie**

Dit document toont aan hoe u uw netwerkverkeer beter kunt beheren door prioriteit te geven aan bepaalde soorten verkeer boven de andere types. Om te verifiëren dat dit correct werkt, kunt u video streaming kwaliteit onder verschillende CoS regels vergelijken. Een andere optie die u kunt doen, is een programma voor pakketsnuivers gebruiken om de pakketten voor verschillende CoS-regels te vergelijken.